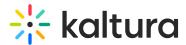

## Change media ownership & add collaborators in Canvas

Last Modified on 06/13/2025 5:47 pm IDT

#### About

Media owners can transfer media ownership to someone else, which can be useful, for example, if the owner is leaving the organization or switching responsibilities and someone else needs to take ownership of the media. Owners can also add co-editors, co-publishers, co-viewers, and Webcasting moderators to their media. Adding collaborators will allow the media to be available in their personal My Media.

## A

If you cannot access this functionality, ask your administrator to give you the required permission.

## E

The instructions below are for non-Theming users. If you have Theming enabled, please refer to our articles 'Change media ownership' and 'Add / Remove collaborators'.

## Change media ownership

- 1. Access the edit media page.
- 2. Click on the **Collaboration** tab.

| Details Publish Options Collaboration Thumbnails                                                                                                    | Downloads Captions Attachments Timeline Rep       | place Media             |                      |  |  |
|----------------------------------------------------------------------------------------------------|---------------------------------------------------|-------------------------|----------------------|--|--|
| Media Owner<br>Change who can administer and is credited with media. Note that this is no                                                                                                    | t necessarily the copyright owner of the content. |                         | ≓ Change media owner |  |  |
| Media Collaborators <ul> <li>Add Collaborator</li> <li>Select users that are allowed to edit the content metadata and related assets (such as caption files) and/or allowed to publish</li> <li>VIEW ALL PERMISSIONS </li> <li>VIEW ALL PERMISSIONS </li> </ul> <li>Image: Content of the content metadata and related assets (such as caption files) and/or allowed to publish</li> |                                                   |                         |                      |  |  |
| Member                                                                                                    | User ID                                           | Permission              |                      |  |  |
| Customer Training                                                                                                    | customertraining@kaltura.com                      | Co-Editor, Co-Publisher | ø ×                  |  |  |
| Instructor                                                                                                    | Instructor                                        | Co-Viewer               | ℓ ×                  |  |  |

#### 3. Click Change media owner.

Copyright © 2025 Kaltura Inc. All Rights Reserved. Designated trademarks and brands are the property of their respective owners. Use of this document constitutes acceptance of the Kaltura Terms of Use and Privacy Policy.

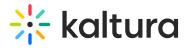

The Change Media Owner window is displayed.

| Change Media Owner                                                                                            |               |      |          |
|----------------------------------------------------------------------------------------------------|---------------|------|----------|
| Note: Once you change owner you will not be able to edit this media and it will n<br>in your "My Media" list. | io longer app | ear  |          |
| Type user or group name                                                                                       |               | ~    | <b>i</b> |
|                                                                                                    | Cancel        | Save |          |

- 4. Enter the user/group name for the new owner. You can add users/groups that are available on the site and then use the auto-complete function (from 3rd letter and on).
- 5. Click **Save**.

### Add collaborators

#### 6

Adding a user as a collaborator doesn't provide the user with capabilities overruling their KMS role. For example, when a user with a viewer role is added as a co-editor or co-publisher, that user will not have the ability to edit or publish content.

- 1. Access the edit media page.
- 2. Click on the **Collaboration** tab.
- 3. Click +Add Collaborator.

The Add a Collaborator window is displayed.

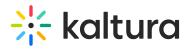

## Add a Collaborator

Type user or group name

**i** 

Select permissions:

Co-Editor

Co-Publisher

Co-Viewer

Cancel Add

4. The types of collaborators and their permissions are as follows:

## This option must be enabled by your KMS administrator for this tab to display. Group support can be enabled for the Media Collaboration features.

- **Co-Viewer** Can only view this media and doesn't have editing or publishing permissions.
- **Co-Publisher** Can publish this media to their entitled Categories or Channels.
- Co-Editor Can edit this media's details and metadata, trim media, replace media, edit captions, edit chapters, and edit slides. Co-editors can't delete media or add new co-editors and co-publishers. Co-editors can see the analytics page for the media they co-edit.
- Kaltura Webcasting Moderators Only Media Owners can assign Webcasting Moderators for a Kaltura Webcasting event. Only after a Webcasting Moderator is assigned as a collaborator, the Moderator View is launched through the Actions menu in the Webcast Event URL. Webcast Moderators can send announcements, respond to questions, mark questions in queues, and answer on air.

# 🔆 kaltura

**i** 

This is a webcast feature, and only available on webcasting entries. Co-viewer option isn't available with this feature.

5. Enter the collaborator's user name or ID or the group's name or ID. You can add users/groups that are available on the site and you can use the auto-complete function (from third letter and on).

6. Choose the type(s) of permissions for the collaborator you are adding to the media entry.

7. Click Add.

To view the collaborators' permissions, click **View all Permissions** and select the type of collaborator.

| Media Collaborators<br>Select users that are allowed to edit the content metadata and related assets (such as caption files) and/or allowed to publish |  |                              |                         |     |  |  |
|----------------------------------------------------------------------------------------------------|--|------------------------------|-------------------------|-----|--|--|
| VIEW ALL PERMISSIONS V                                                                                                    |  |                              |                         |     |  |  |
| ✓ All Permissions                                                                                                    |  | Line ID                      | Deverteday              |     |  |  |
|                                                                                                    |  | User ID                      | Permission              |     |  |  |
| Co-Editor                                                                                                    |  | customertraining@kaltura.com | Co-Editor, Co-Publisher | ø × |  |  |
| Co-Publisher                                                                                                    |  | Instructor                   | Co-Viewer               | e × |  |  |
| Co-Viewer                                                                                                    |  |                              |                         |     |  |  |

Use the editing options/icons in the actions column (to the far right) to edit/delete the collaboration options.

Your administrator can also configure the option of adding co-editors, co-publishers, coviewers or Webcast Moderators during upload of an entry.

## Filter entries for which you have privileges

1. On the My Media page, click on **Filters**.

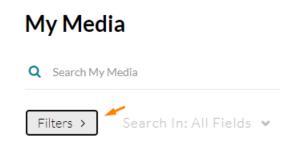

2. Select one of the filters:

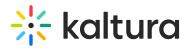

#### Ownership

- Any Owner
- Media I or My Group Owns
- Media My Group Owns
- 🔘 Media I Can Edit
- Media I Can View
- Media I Can Publish

Copyright © 2025 Kaltura Inc. All Rights Reserved. Designated trademarks and brands are the property of their respective owners. Use of this document constitutes acceptance of the Kaltura Terms of Use and Privacy Policy.